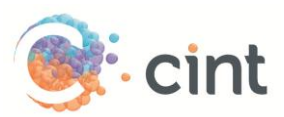

## How to create surveys in Access using MiPro

## Create your project

- 1. Design your questionnaire and publish it. From the "Tools" menu, click the "Publish" button and select "Publish and exit" in the dialogue box that appears.
- 2. To go live the system will create a popup survey by creating a link that generated a new interview every time it´s clicked. The link looks like this:

http://dc.mipro.net/dcwebengine/panelsurvey.aspx?qif=<br/>baselineID>

The BaselineID is a unique identifier for a specific questionnaire in a survey. This ID can be found in the questionnaire tab under "details". So the link with a real baselineID would look like this:

[http://dc.mipro.net/dcwebengine/panelsurvey.aspx?qif=0fd9ab90-3856-4bf4-85ad-](http://dc.mipro.net/dcwebengine/panelsurvey.aspx?qif=0fd9ab90-3856-4bf4-85ad-9341ad7bd282)[9341ad7bd282](http://dc.mipro.net/dcwebengine/panelsurvey.aspx?qif=0fd9ab90-3856-4bf4-85ad-9341ad7bd282)

## Screen-Outs

The step of adding Screen-outs is done before publishing the questionnaire. To add screenouts in MiPro, you would have to choose the question where you would like to add the filter, click *Info* in the Home menu and type the text that you would like to show the respondent. Then you would have to select the question so that the entire page becomes orange. In the Home menu select *Options* ; three tabs will show up, it is in the LOGIC tab you will have to add the screen-out redirect and instructions. Choose YES in *Exit Questionnaire*, add Cint´s redirect at *Redirect on exit* and set *status of interview on exit* as screened

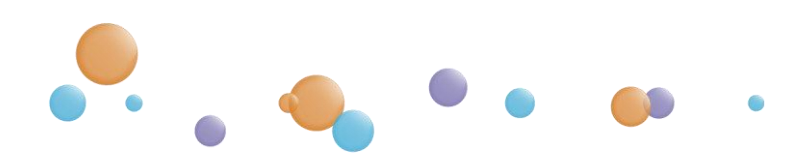

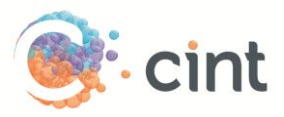

## Generate links in Access

- 1. Create your project and target groups in Access
- 2. After you have clicked on Create Project, click on Add links
- 3. Copy the web link from MiPro and paste it Under Enter link Template. At the end of the link add; **&altID=[ID]**. The link should look like this: [http://dc.mipro.net/dcwebengine/panelsurvey.aspx?qif=0fd9ab90-3856-4bf4-85ad-](http://dc.mipro.net/dcwebengine/panelsurvey.aspx?qif=0fd9ab90-3856-4bf4-85ad-9341ad7bd282)[9341ad7bd282&](http://dc.mipro.net/dcwebengine/panelsurvey.aspx?qif=0fd9ab90-3856-4bf4-85ad-9341ad7bd282)altID=[ID]
- 4. To get testing link you need to go to the actual project, click in *Questionnaire*, then *External* and then *Generate Web Preview Survey Link* . Copy it and paste it under Add test links for survey approval.
- 5. Add a text under Add target group or screenout information for testers to read.
- 6. Click on Use generated links for this target group.
- 7. Access will now generate unique links for your project. Repeat the step if you have more than one target group

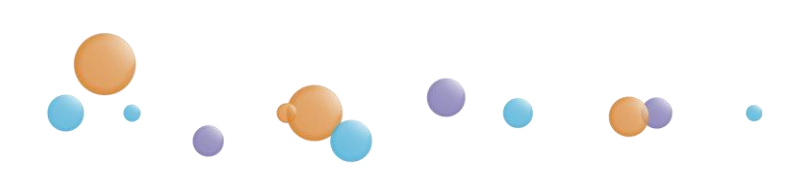